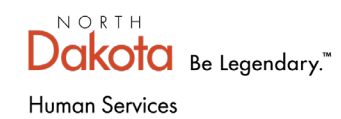

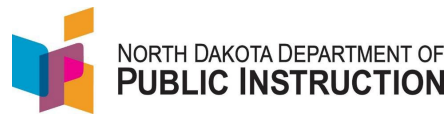

The *Best in Class* program builds on program characteristics that drive results – high quality, supported interactions between adults and children based on developmentally appropriate experiences.

50% of a program's enrollment should be reserved for

- Children whose household income is less than 60% of state median income **or**
- Children who have an identified developmental delay or disability **or**
- Combination of the two groups

Participants must be involved in 10 hours of research-based family engagement.

**Note:** The Best in Class special program **is visible** for all students in a school that receives the grant. You still need to:

- Load an Early Childhood program section code
- Mark each student being served by the program with the proper program section code
- Check the Best in Class special program
- Load information in the special program

# **Step 1 – Load the Early Childhood Program Section Code on the Pupil Enrollment**

The Program Section code identifies the program name and program information (start and stop dates, number of weeks and hours per week)

## **Note: You can skip this step if you already have a Best in Class Program Section code loaded**

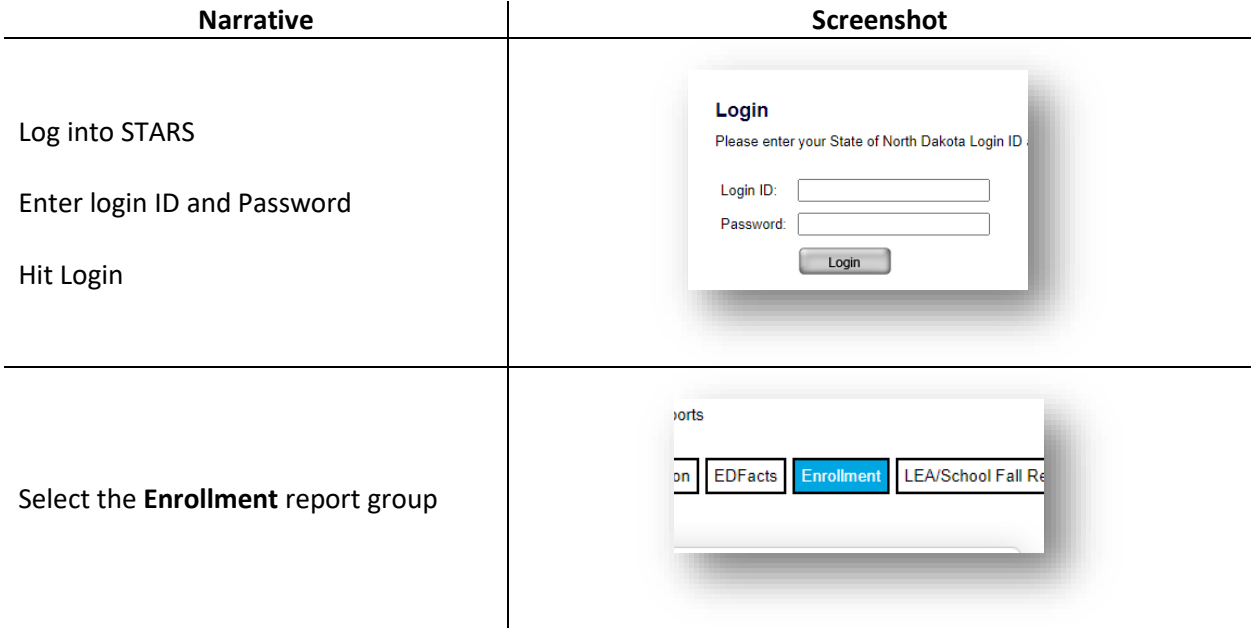

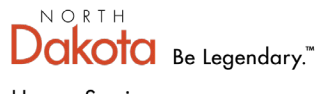

**Human Services** 

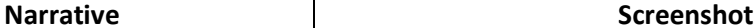

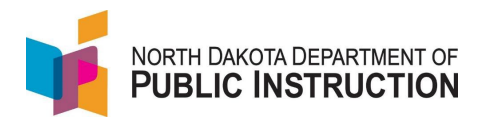

On the Enrollment report, select your **Enrollment**  $\circledcirc$ school from the 'Entity' dropdown Entity **DPI DISTRICT**  $\overline{\phantom{0}}$ School Year 2022-2023  $\blacktriangleright$ Fall Enrollment: 6/30/2023 Due Date Select the current school year from the FALL ENROLLMENT NOT SUBMITTED **Status** 'School Year' dropdown SPRING ENROLLMENT NOT SUBMITTED lect Report Hit 'Select Report' **District Student Filter** Notification Select 'Early Childhood' from the **Early Childhood Title I Private & Local Neglected** 'Sections' menu (left side menu) **Graduation Rate** Select 'Add Section' to add a new Program Section Code **Early Childhood Note:** A school could have multiple Contact Shonda Wild program section codes depending on 701-328-1980 how the school administers its PreK + Add Section programs. **Program Name** You can check if the program section **G** EC Teacher code is a Best in Class program by selecting the section name and verifying if the 'Best in Class' checkbox is selected; if so, you can skip to **Step 2** Enter a 'Program Name' Contact 701-328-1980 The program name will be displayed in Program Name enrollment dropdown Section Code Enter a 'Section Code' – 5-character The school creates an identification code that is up to 5 characters of letters and/or number. alpha/numeric code to identify the **Program Type Half Day AM**  $\overline{\phantom{0}}$ program

 $N$  O R T H Dakota Be Legendary."

Human Services

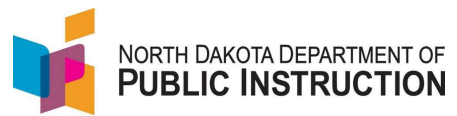

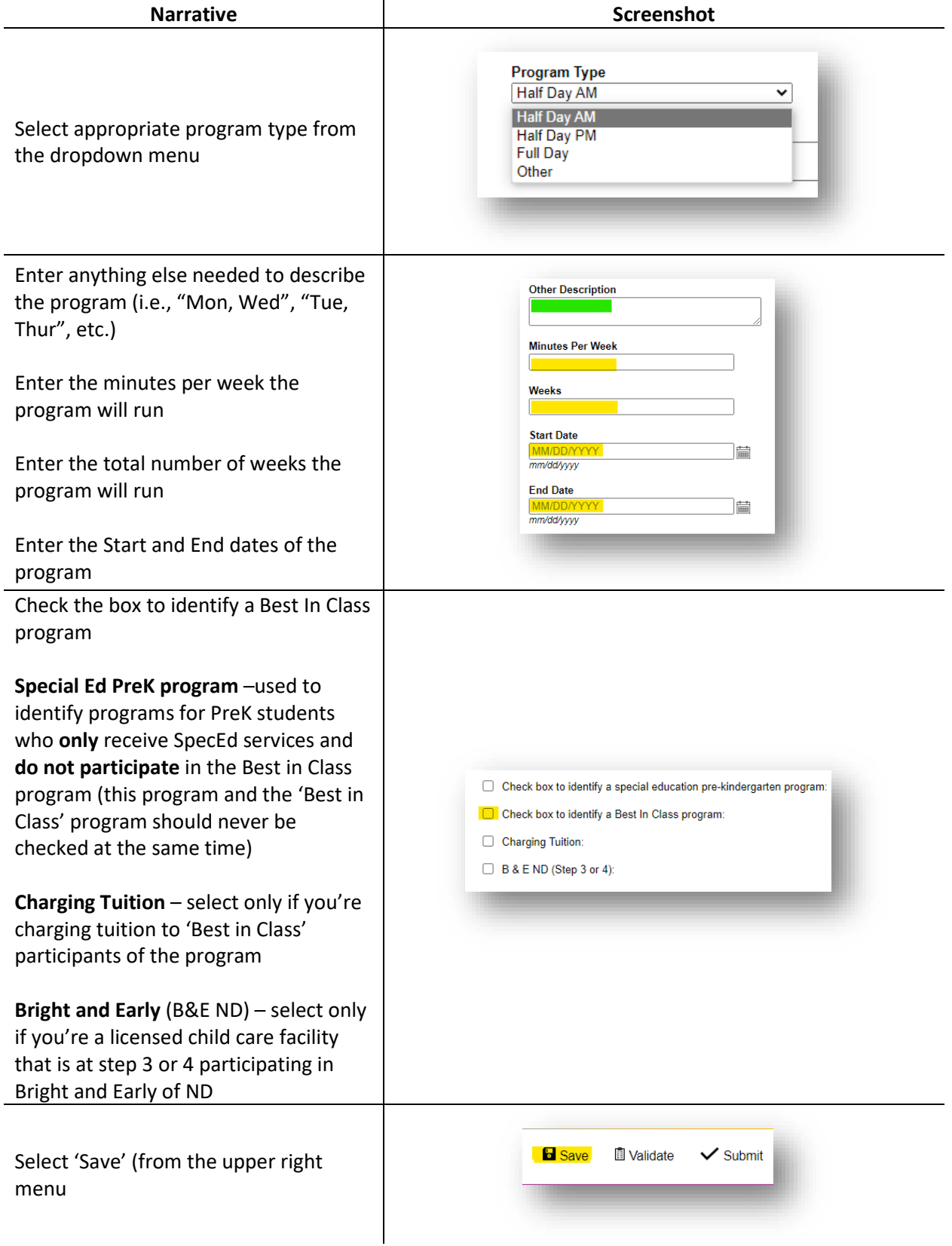

STARS Support - 701-328-2236 State Automated Reporting System (STARS) STARS – Enrollment – Early Childhood Grant V4.0 – 27 Feb 2023

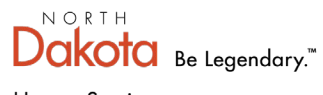

Human Services

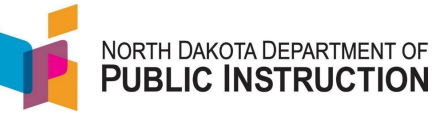

**Narrative 12 and 12 and 12 and 12 and 12 and 12 and 12 and 12 and 12 and 12 and 12 and 12 and 12 and 12 and 12 and 12 and 12 and 12 and 12 and 12 and 12 and 12 and 12 and 12 and 12 and 12 and 12 and 12 and 12 and 12 and 1** 

Repeat this process for each iteration of the program

For example, if your school splits the students into two groups; one group come in Mon/Wed only, and another group come in Tue/Thur only; you'll need a Program Section Code for each group

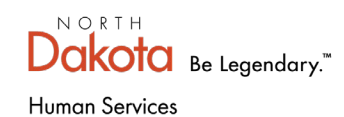

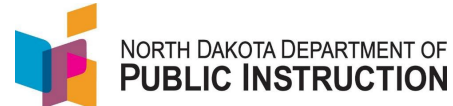

# **Step 2 – Add Program Section Code and select specific Best In Class program for students participating in the program and select**

Linking students to the program section code we created in step 1. You also need to load information in the Best in Class special program for each student.

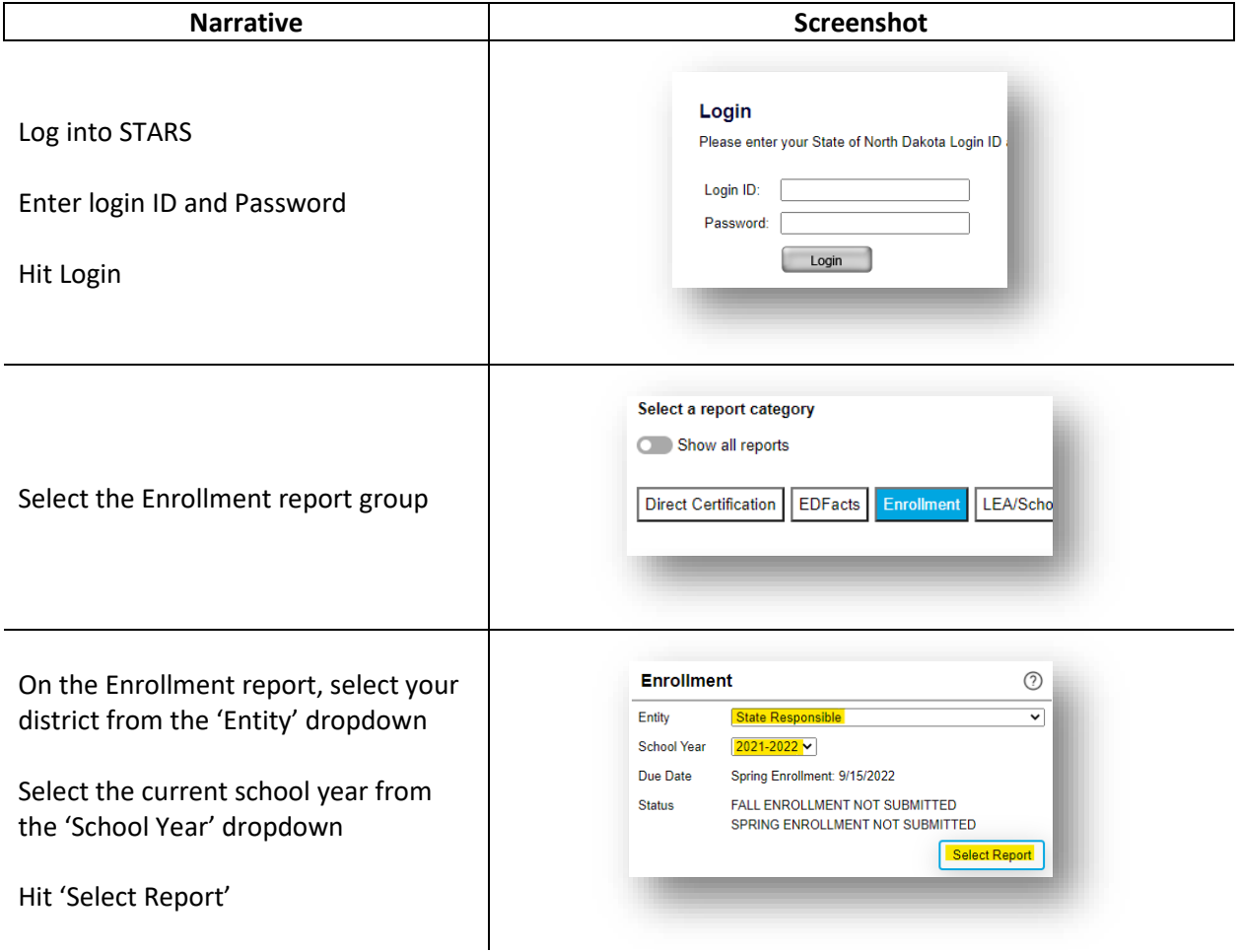

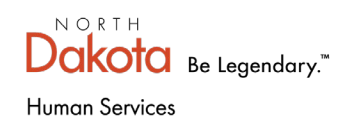

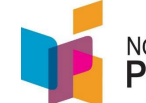

# NORTH DAKOTA DEPARTMENT OF PUBLIC INSTRUCTION

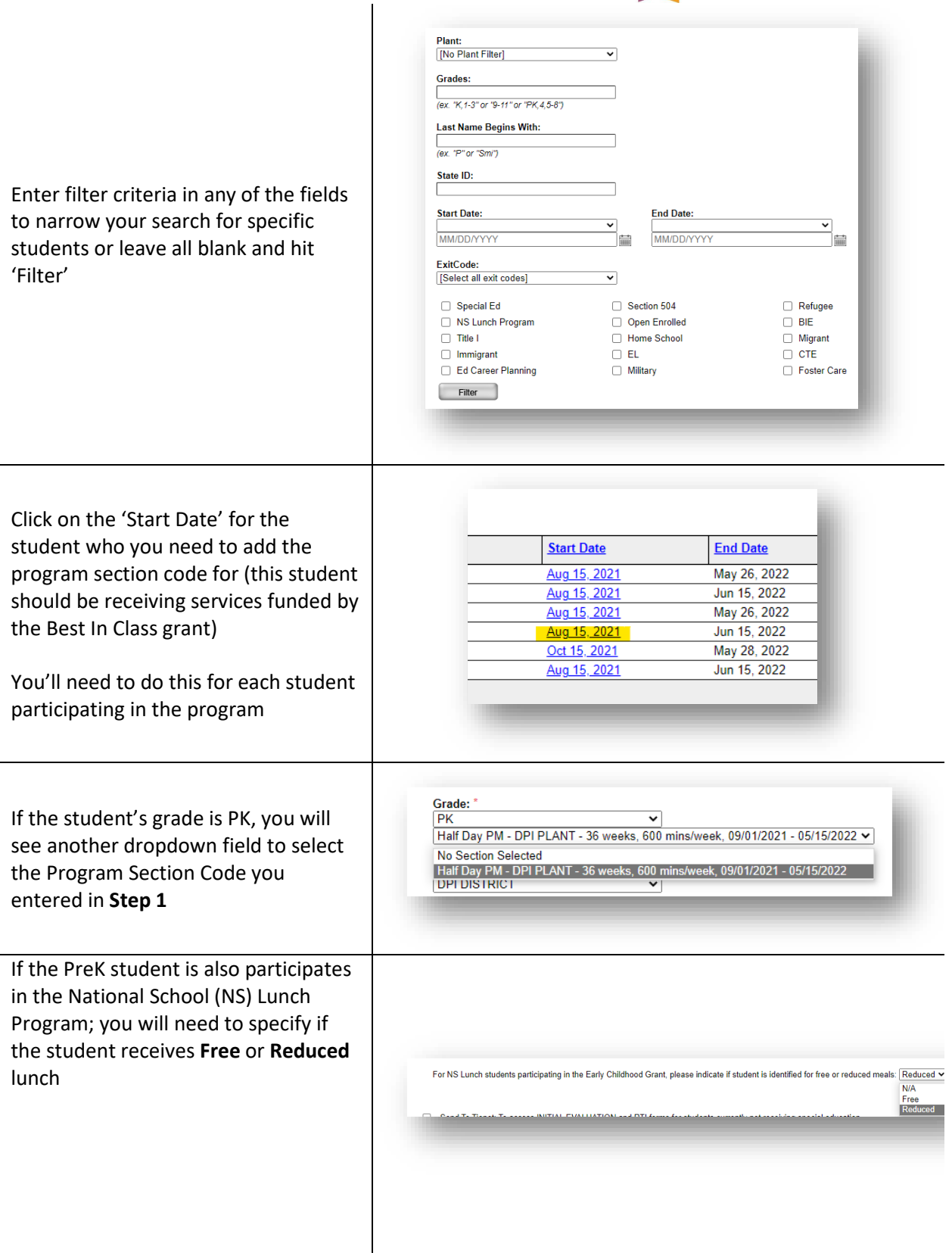

STARS Support – 701-328-2236 State Automated Reporting System (STARS) STARS – Enrollment – Early Childhood Grant V4.0 – 27 Feb 2023

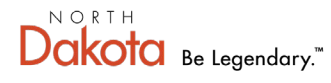

### Human Services

Find the Best In Class program from the Special Programs

If you don't see the Best In Class program, contact the program administrator or STARS support

Place a check next to 'Receiving Additional Services' indicates the student receives if the student is receiving additional services **not listed** on the students IEP

Place a check in the box next to the specific Family Engagement program(s) the student is participating in

Select 'Save' (from the upper right menu

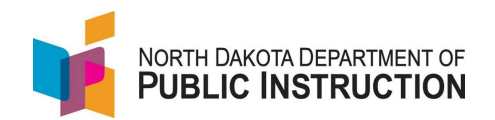

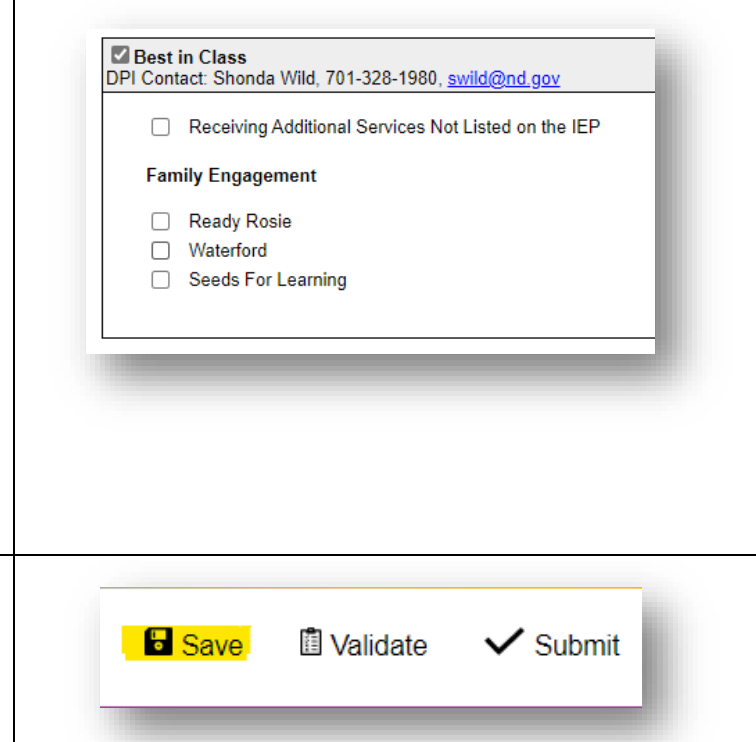

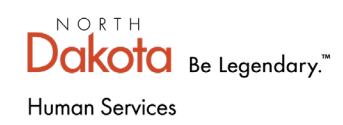

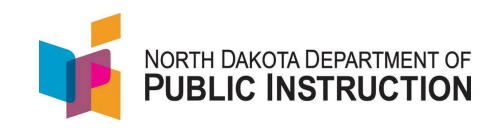

# **Step 3 – Loading Program Section Code to PowerSchool**

PowerSchool has a field to load the program section code

STARS will pull the program section code from PowerSchool when it updates the PreK student's record in STARS; If the program section code is blank in the student's record in PowerSchool, it will update STARS with a blank (**erasing the program section code in STARS**)

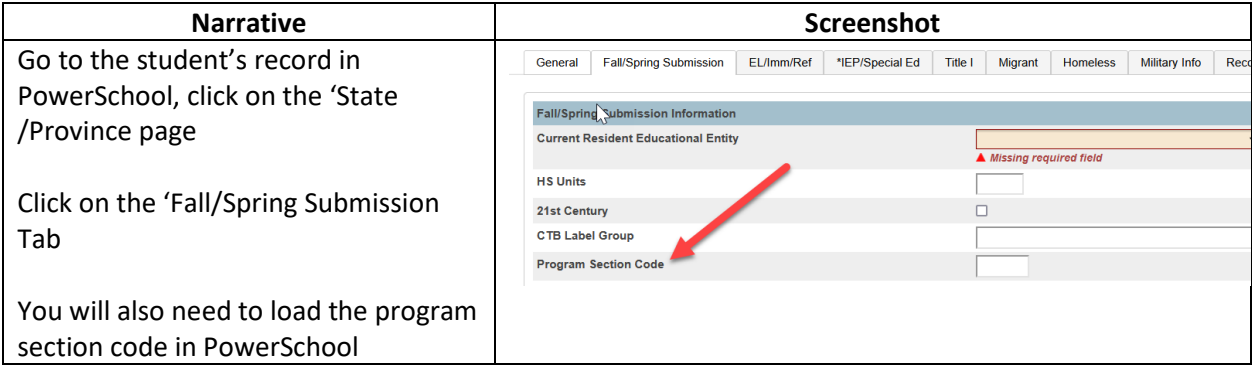

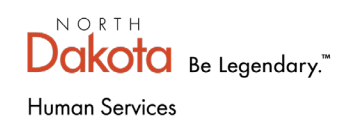

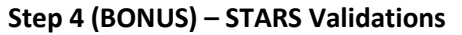

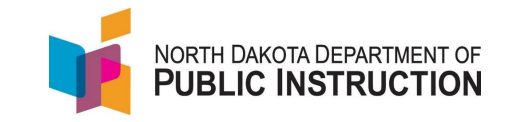

If a school is receiving the Best in Class grant, **all** students will need a program section code; one to identify student **participating** in the program, and possibly another to identify students **not participating** in the program (for example, those students that may only be receiving SpecEd services)

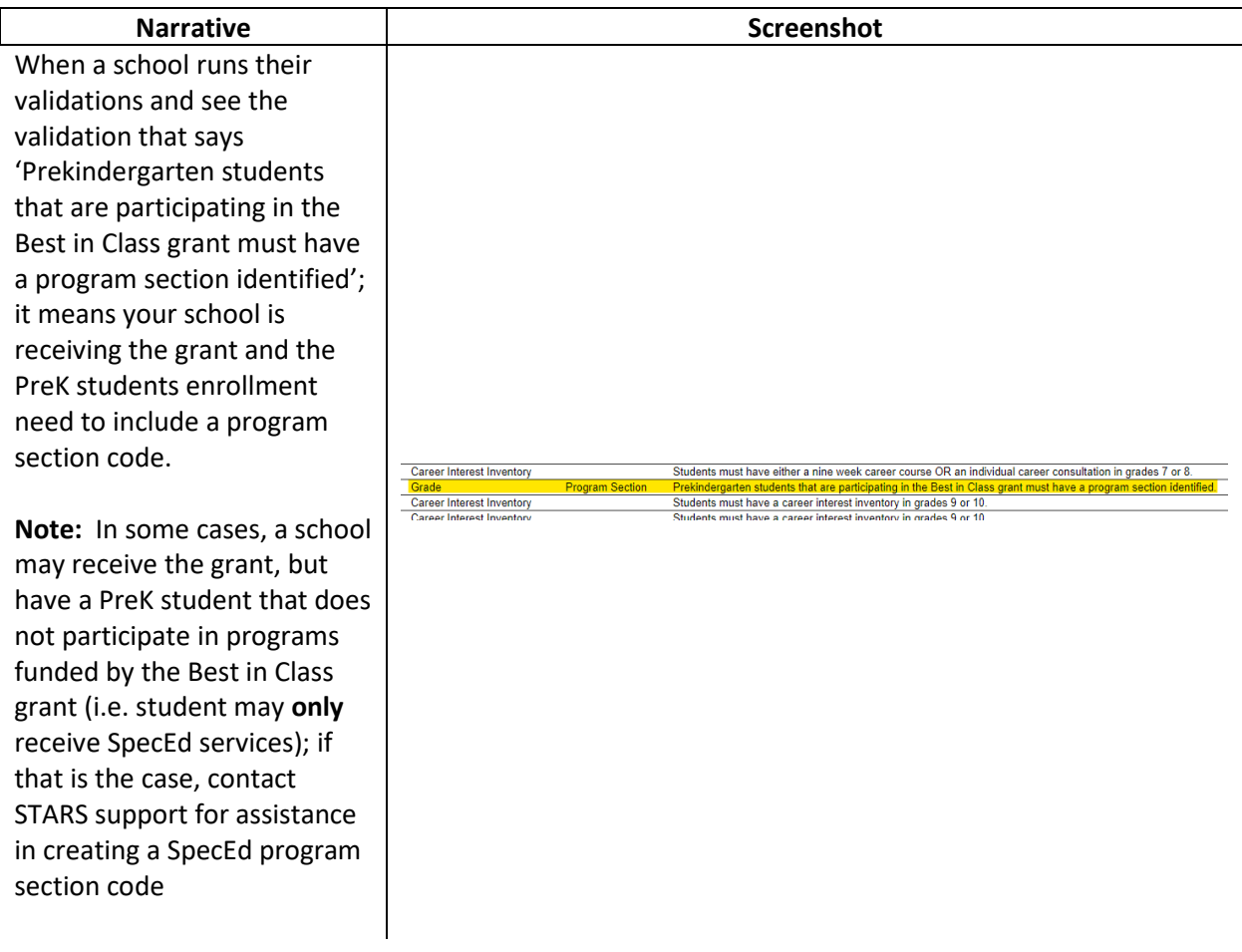